# Hướng dẫn sử dụng Elitech RC4-HC

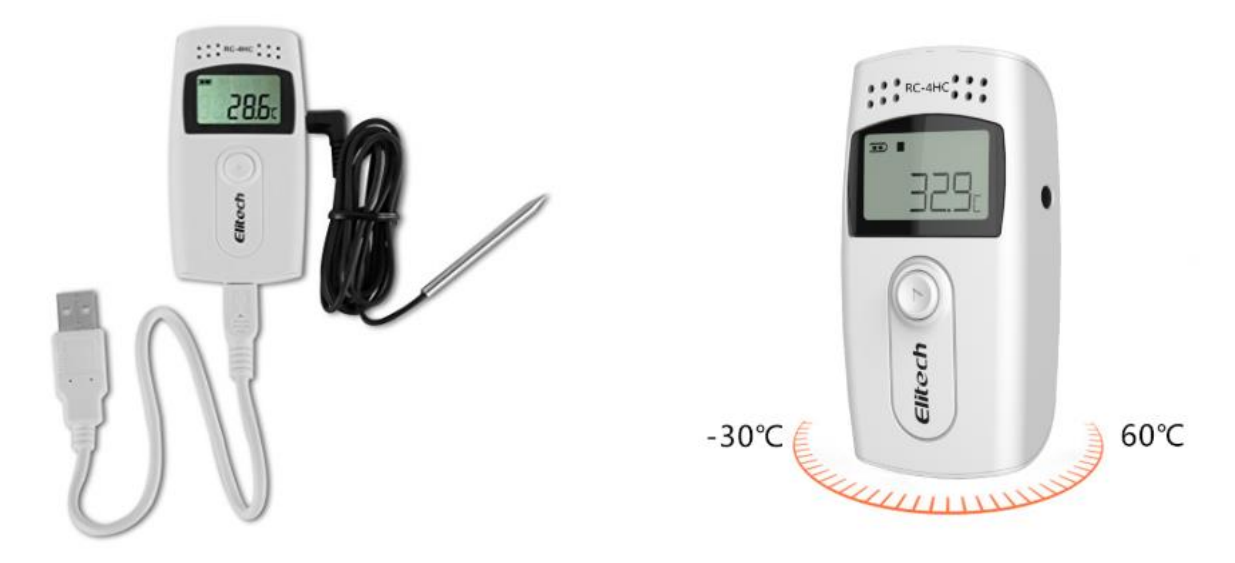

Models: RC4-HC

## **1. Hướng dẫn tải phần mềm sử dụng RC4-HC**

Truy cập vào website "congnghethongminh.vn"

Đưa chuột vào mục " HỖ TRỢ Kỷ THUẬT " → click chọn mục " ELITECH "

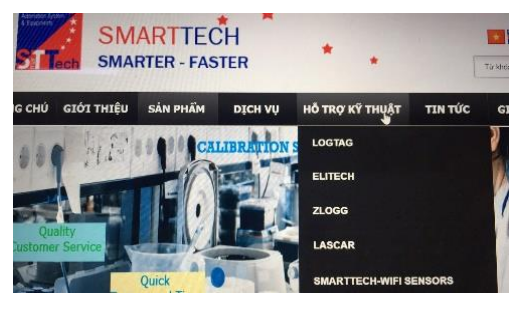

Click chuột vào " PHẦN MỀM CÀI ĐẶT RC-5, RC-4HC, GSP-6 / RC-61 "

 $\odot$  Elitech

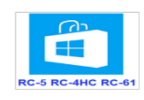

18/06/2018 2:03:03 CH PHÂN MÊM CÀI ĐẬT RC-5, RC-4HC, GSP-6 / RC-61 Click chuột vào " Tải về " ở mục DataManagement\_C\_V2.0.0 (Giao diện màu cam)

√ DataManagement\_C\_V2.0.0 (Giao diện màu cam) TẢI VỀ

Click chuột vào " Tải xuống " để tải phần mềm về máy tính.

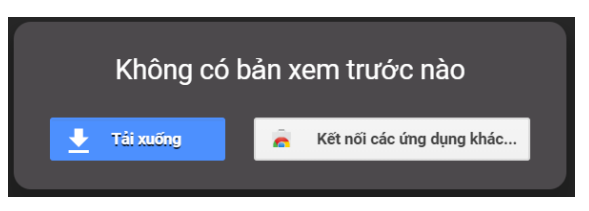

Sau khi tải về bạn tiến hành Cài đặt phần mềm vào máy tính.

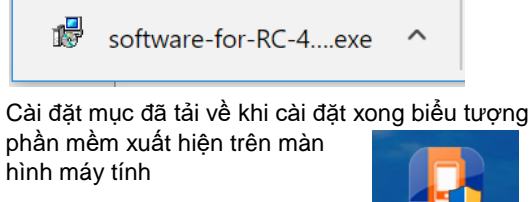

**Bạn đã cài đặt Thành công.**

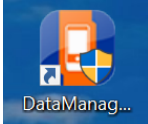

# **2. Hướng dẫn sử dụng thiết bị RC4-HC**

Mở phần mềm DataManage đã cài đặt. Kết nối thiết bị vào máy tính thông qua cổng USB. Chú ý: cổng USB phải chắc chắn nhận thiết bị.

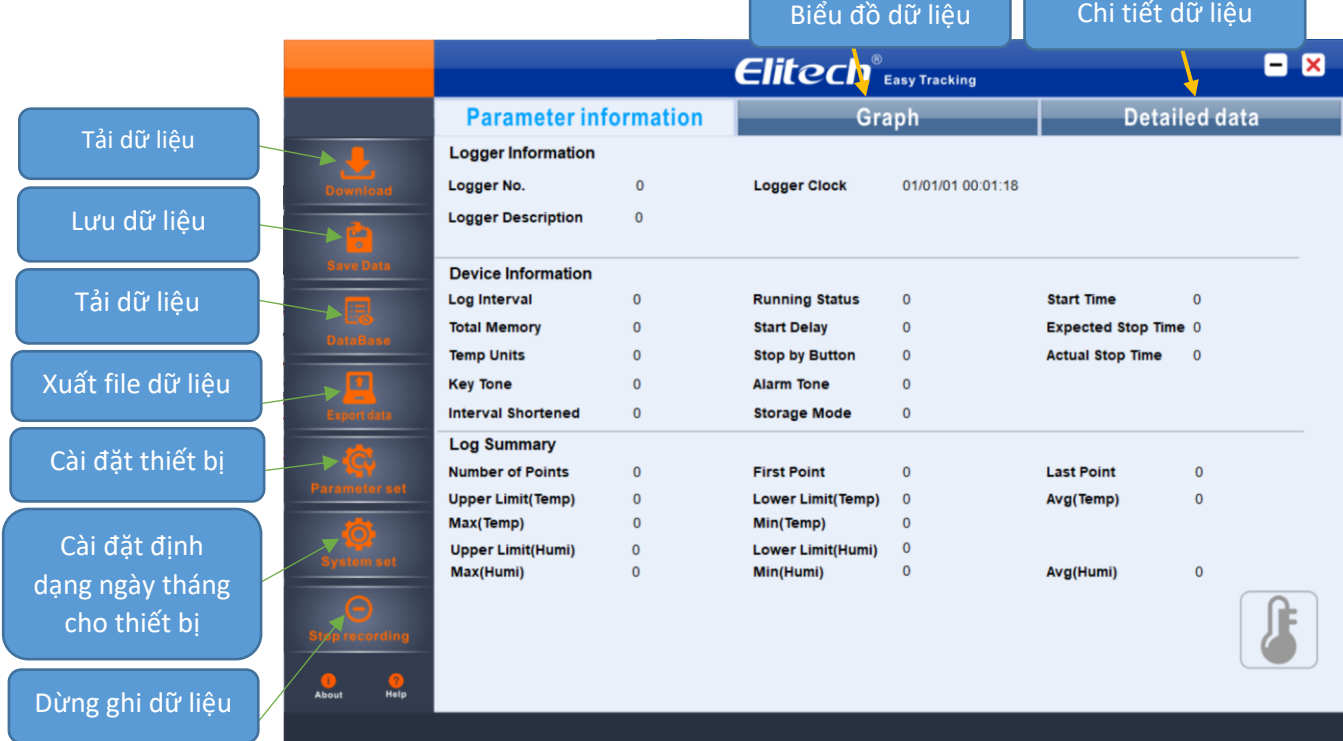

#### Click vào Parameter set để cài đặt cho thiết bị. Giao diện sẽ xuất hiện:

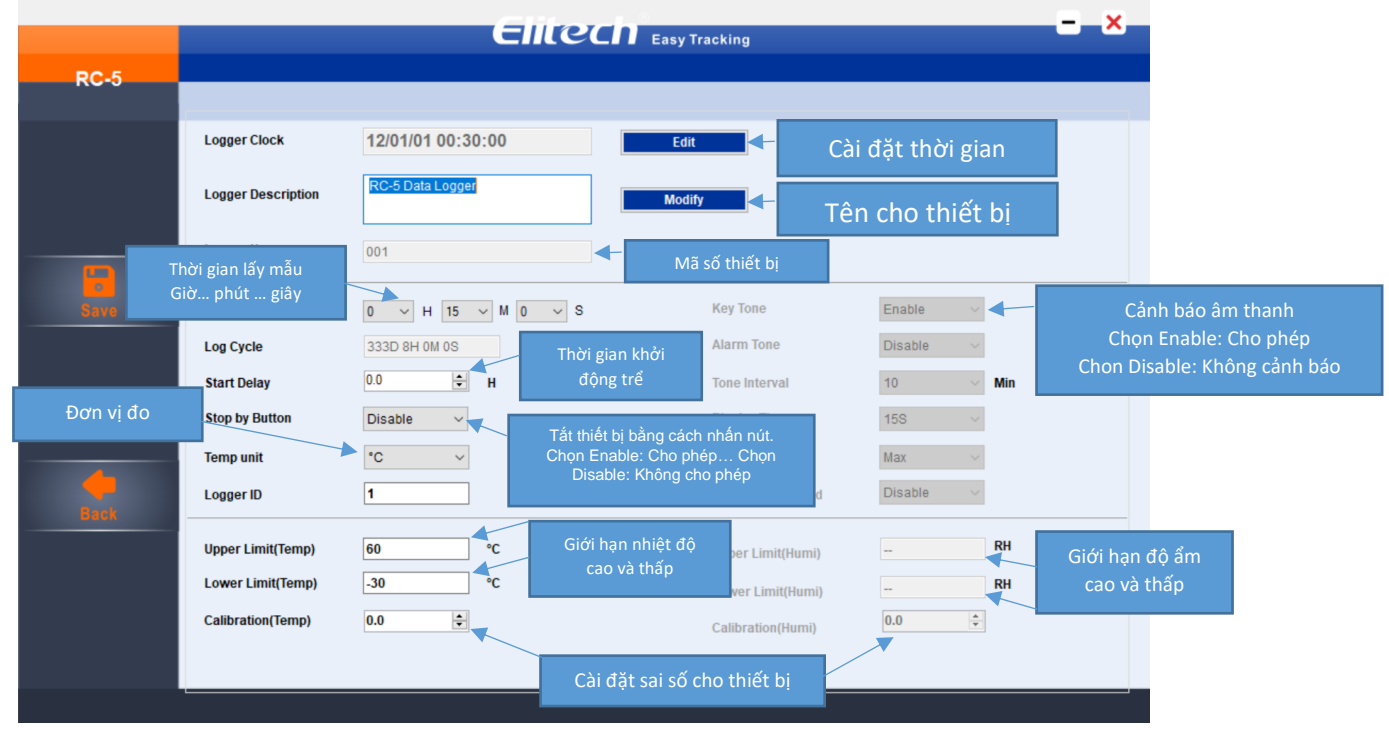

Cài đặt xong. Save cài đặt. Rút thiết bị ra khỏi máy tính. Ấn giữ nút Play trong vòng 5-10s để thiết bị bắt đầu hoạt động.

### **3. Xuất dữ liệu trong thiết bị**

Cắm thiết bị vào máy tính qua cổng USB. Sau đó mở phần mềm DataManage lên.

Click vào mục Download để phần mềm lấy dữ liệu từ thiết bị về. Graph sẽ là biểu đồ dữ liệu. Detailed Data là chi tiết dữ liệu

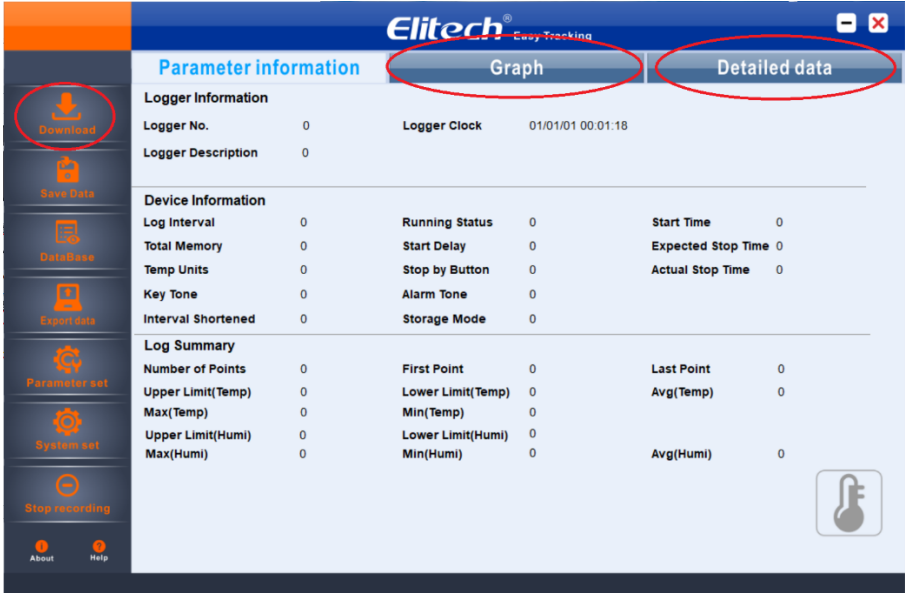

Nếu bạn muốn cắt dữ liệu ở 1 khoảng thời gian nào đó. Ấn vào Data trim ở mục Graph

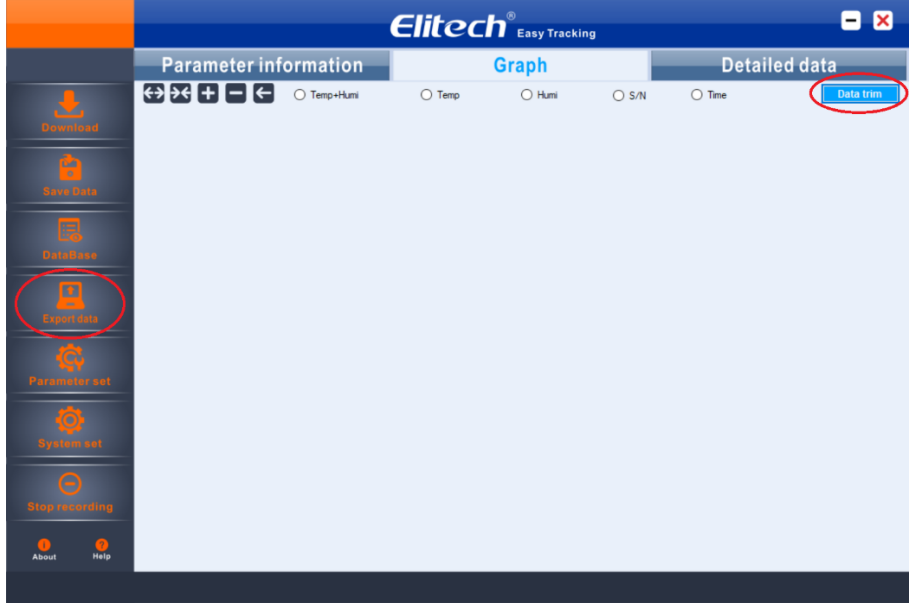

Sau đó ấn vào Export data để xuất file dữ liệu.